# MT-Master 上手指南

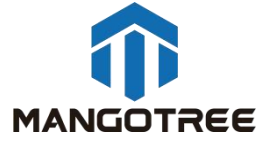

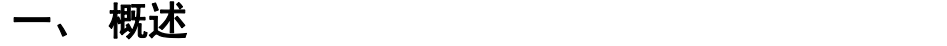

通过MT-Master用户可以方便对本地或远程的MT设备进行管理,获取设备信息、下载相关 设备技术资料等; MT-Master是开发使用MT设备必须安装的软件, 购买后首次使用MT设备需要 用MT-Master对设备进行激活。

Mac OS、Windows、Linux系统支持,用户可下载对应系统版本的MT-Master进行安装使用。

MT-Master下载: http://server.mangotree.cn:9000/Software/MangoTree/MT-Master/

如下图为软件主页,主页最左侧为设备栏,用于显示已存在的本地或远程设备。主页还 包括添加设备、技术支持、MT-DAQ和MT-RIO四块内容。主页最下方会标注当前的MT-Master软 件版本号。

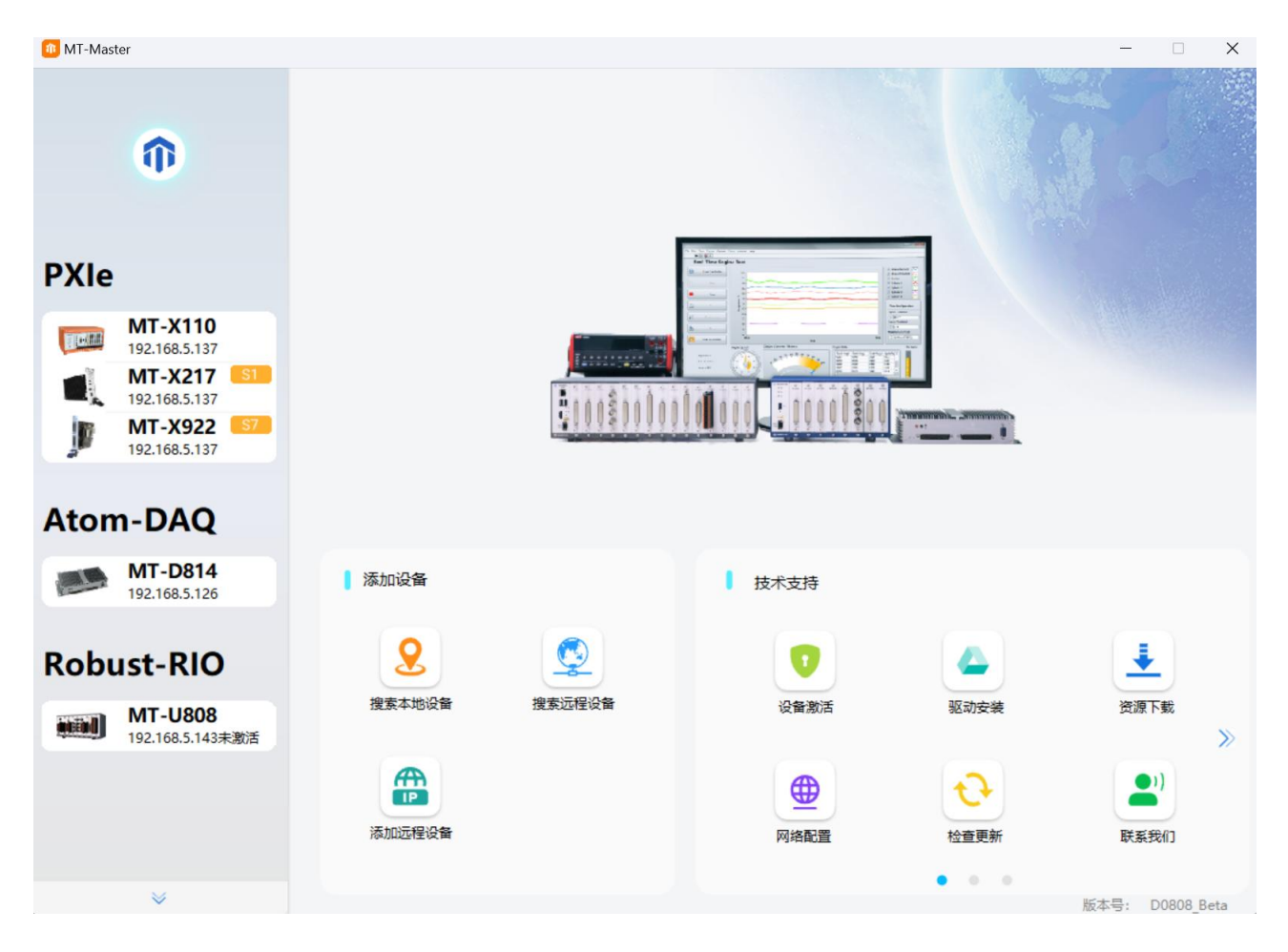

图1 软件主页

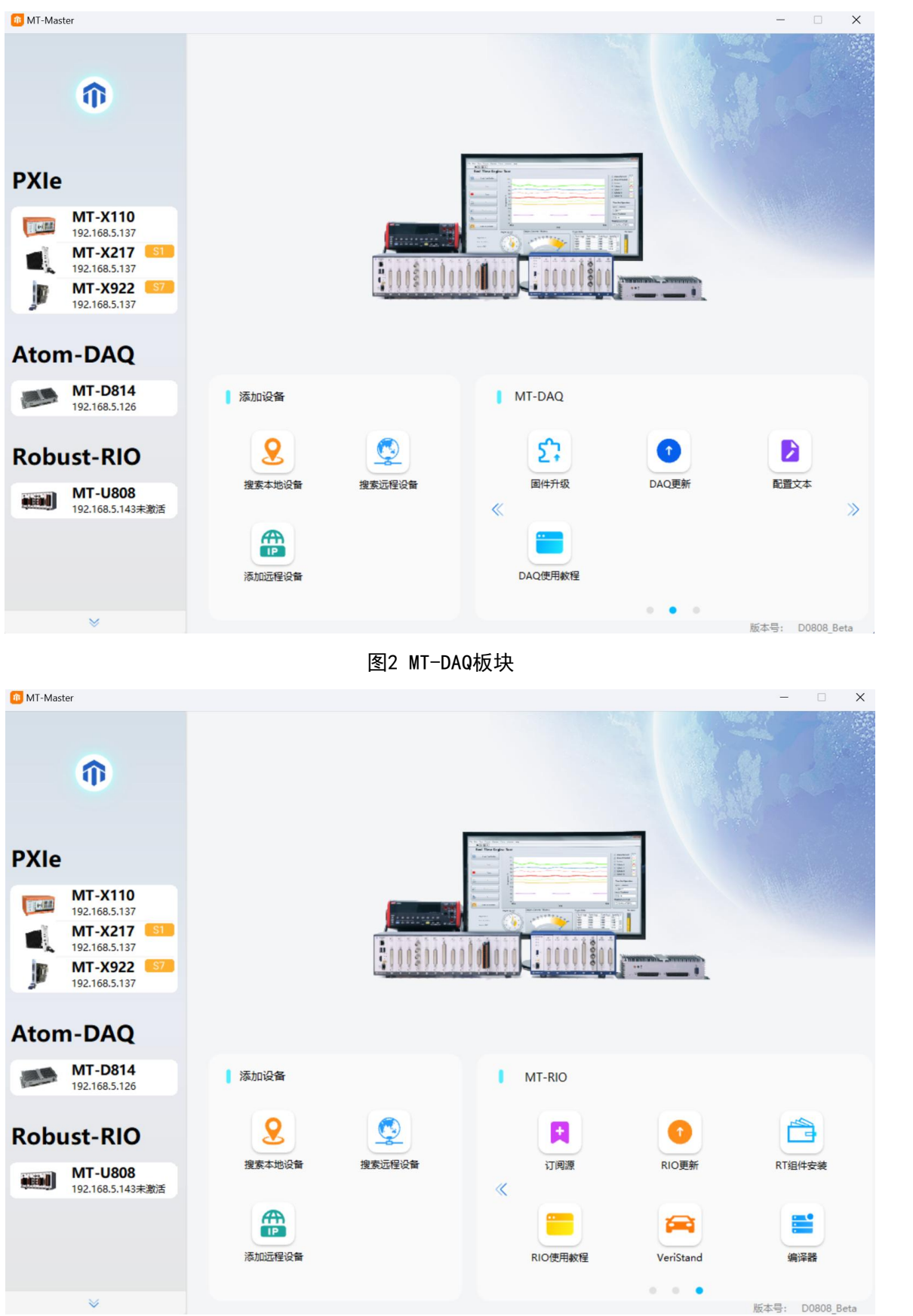

图3 MT-RIO板块

# 二、 添加设备

### (1) 搜索本地设备

软件打开之后会自动对本地Windows设备进行搜索一次,用户也可以点击搜索本地设备图 标进行手动搜索添加;

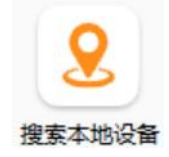

#### 图4 搜索本地设备图标

### (2) 搜索远程设备

远程设备的搜索需要用户手动点击搜索远程设备的图标,点击之后稍等一会,设备栏会 显示搜索到的全部在同一网段内的MT设备;

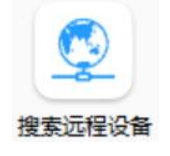

图5 搜索远程设备图标

### (3) 添加远程设备

用户也可以通过添加远程设备图标,进行手动输入远程设备IP地址的方式来添加远程设 备;

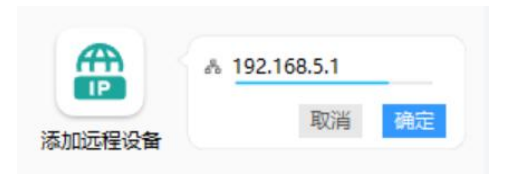

图6 添加远程设备

# 三、 技术支持

### (1) 设备激活

购买后首次使用MT设备需要对设备进行激活后才能使用。

激活设备有两种方法:第一种是在设备栏选择需要激活的设备(未激活设备会有标注), 点击确定激活;

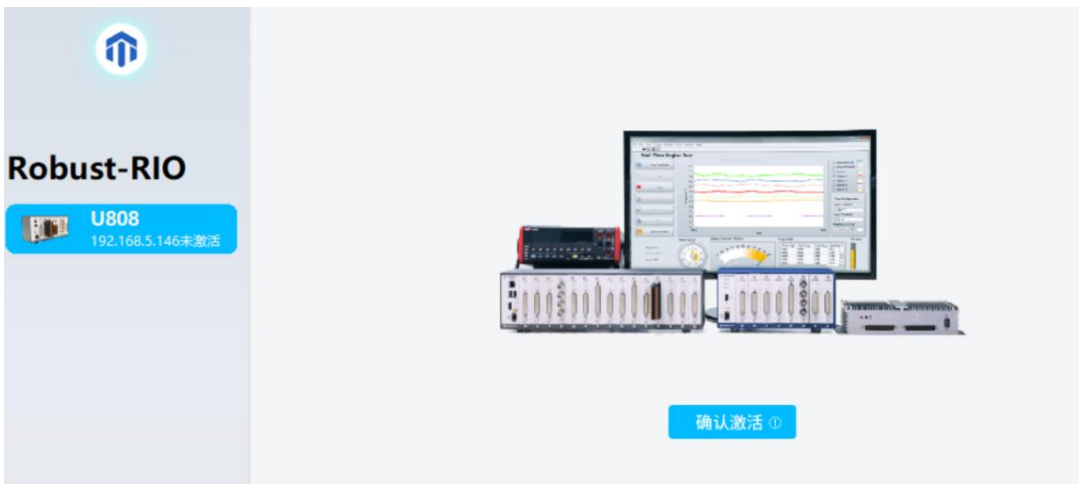

图7 激活设备

第二种方法是直接点击设备激活图标,在弹出的激活程序中输入需激活设备的IP地址进 行激活;

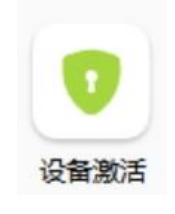

图8 设备激活图标

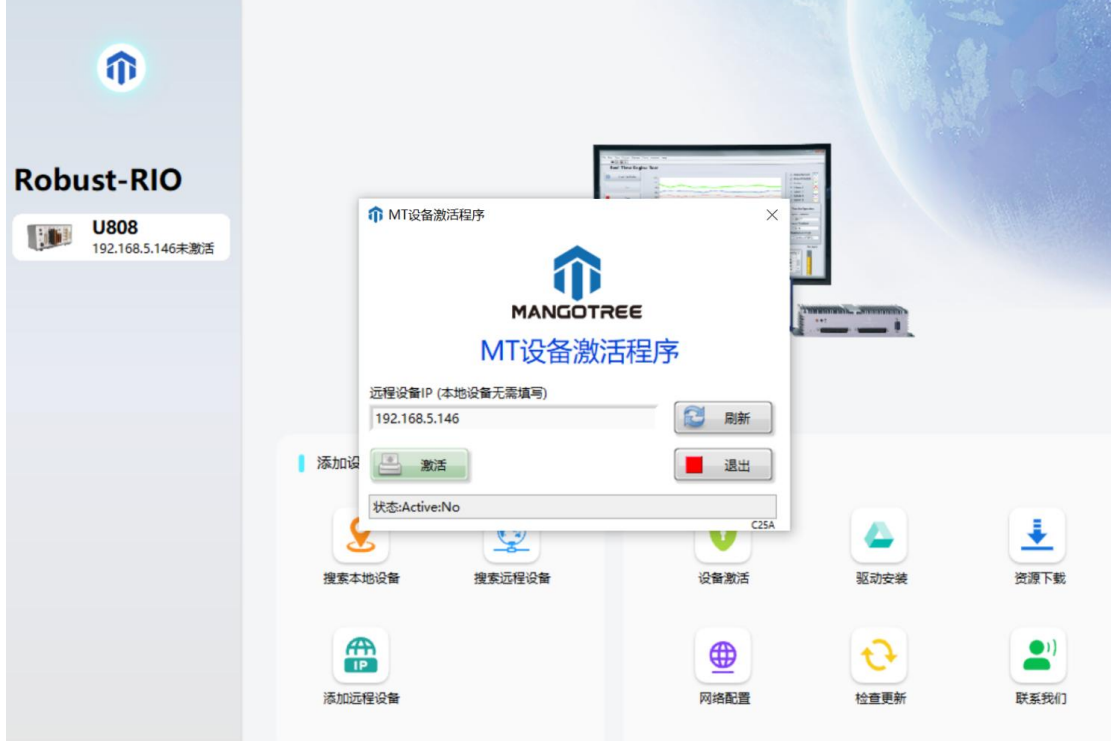

图9 设备激活程序

### (2) 驱动安装

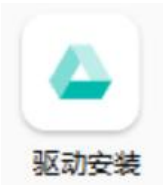

图10 驱动安装图标

如果用户购买了带有雷电接口的MT设备,需要在用户PC端安装Mangotree驱动;或者购买 Windows版本的MT设备,在设备本地需要进行驱动安装(默认出厂预置,无需二次安装);

### (3) 资源下载

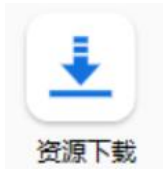

#### 图11 资源下载图标

点击资源下载图标,可以直接跳转到我们的官方资料库,根据需要下载具体的资料,数 据手册及用户指南等;

#### **MangoTree**

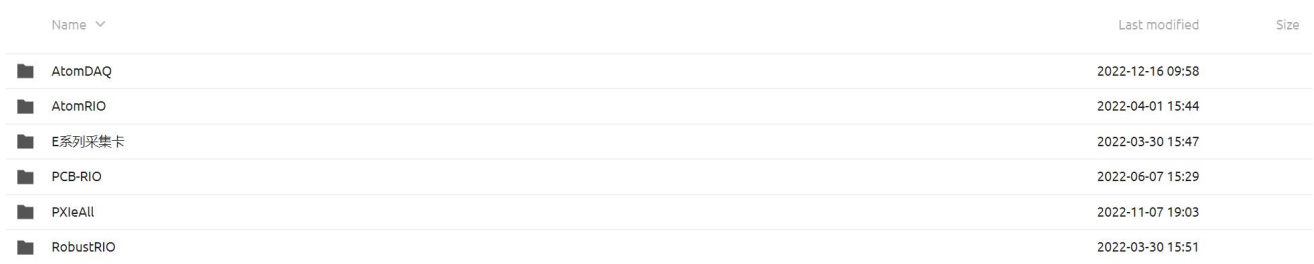

Copyright MangoTree Support:www.mangotree.cn

图12 官方资料库

(4) 网络配置

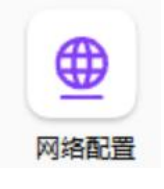

图13 网络配置图标

在网络配置中可以修改设备的IP地址等信息;

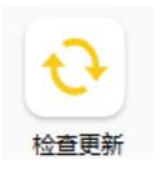

#### 图14 检查更新图标

当检查更新图标出现小红点,即提示用户有最新的MT-Master版本可供更新。点击检查更 新图标,弹窗提示当前MT-Master版本号和最新MT-Master版本号,点击确定按钮,在线更新。 在界面最下面会显示当前安装的MT-Master版本,如图15所示。

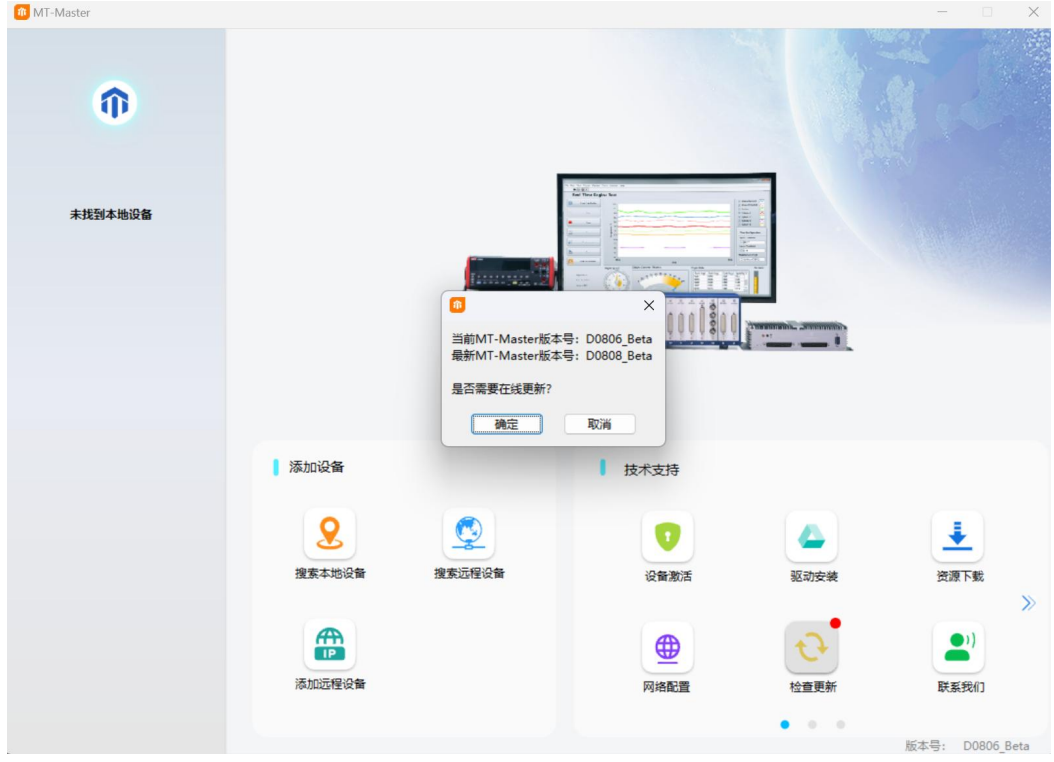

图15 检查更新页面

### (6) 联系我们

主界面中有我们技术支持的联系方式,如果有问题,可以点击联系我们,可以扫码通过 微信添加好友,并填写您的姓名或者公司名称和手机号码提交;

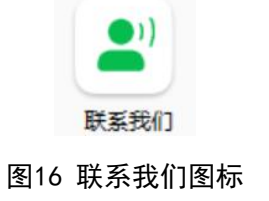

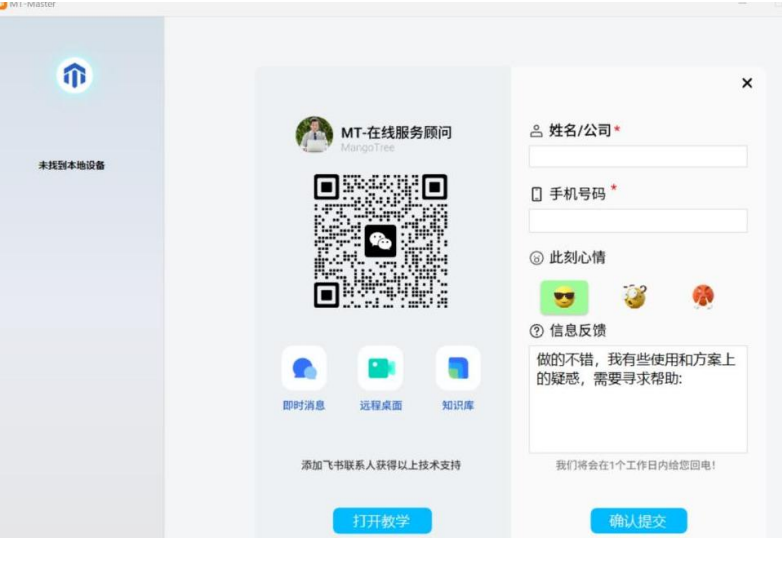

图17 联系我们页面

四、 MT-DAQ

(1) 固件升级

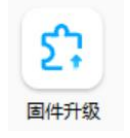

图18 固件升级图标

DAQ设备出厂会预装好对应的固件,当固件升级图标出现小红点,即提示用户有最新的 MT-DAQ固件可供更新。点击固件升级图标,弹窗提示输入对应设备的IP地址,连接成功后, 状态显示连接成功,如下图19所示。

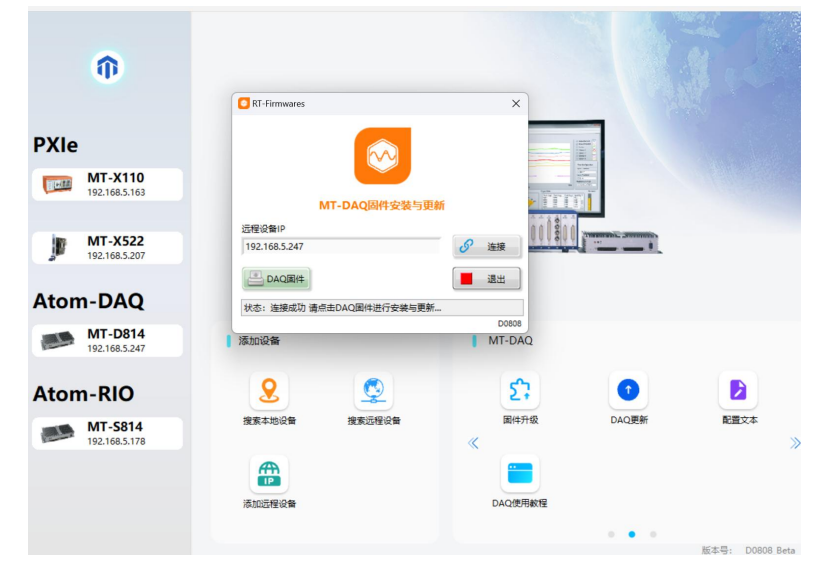

图19 连接成功状态

点击DAQ固件按钮进行安装与更新,更新完成后,状态显示更新成功,点击退出,如下图 20所示。

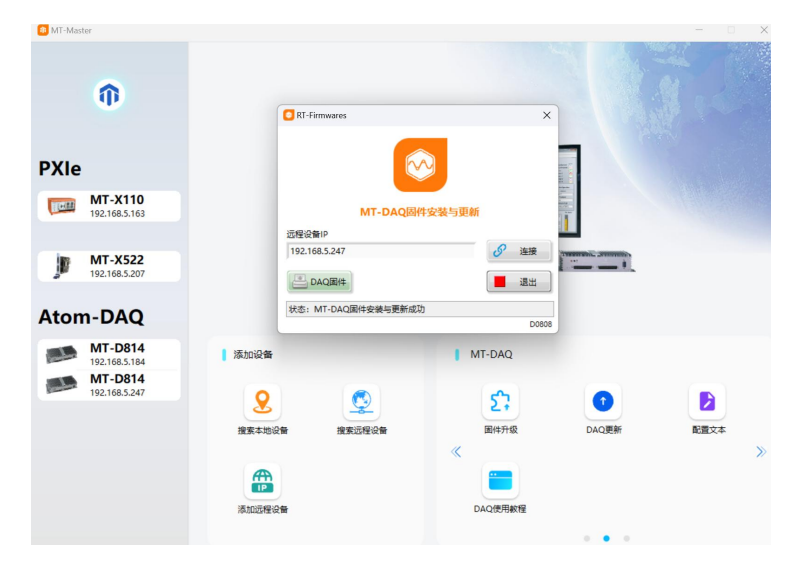

图20 固件更新成功状态

(2) DAQ更新

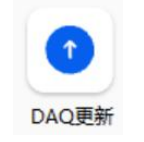

图21 DAQ更新图标

用于更新MT-DAQ驱动安装包。当DAQ更新图标出现小红点,即提示用户有最新的MT-DAQ版 本可供更新。点击DAQ更新图标,弹窗提示当前MT-DAQ版本号以及最新MT-DAQ版本号,点击确 定,在线更新,如图22所示。

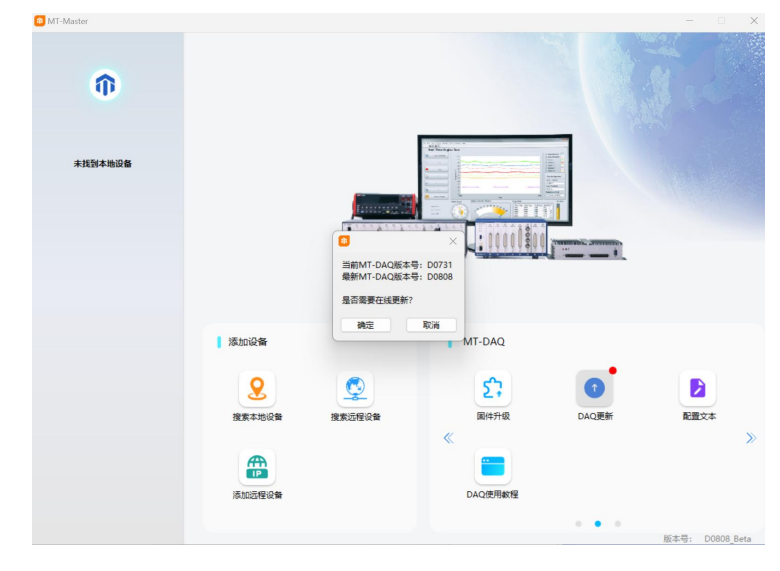

图22 DAQ更新页面

### (3) 配置文本

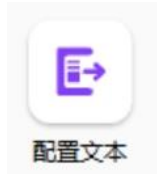

图23 配置文本图标

在配置文本中可以导出Config通用配置文本模板文件,点击配置文本图标,弹窗提示保 存路径,用户可将通用配置文本文件导出至桌面,也可以自定义路径保存,如图24所示。打 开保存的文本文件,可以直接复制配置文本模板到程序框图中使用,用户根据具体设备的配 置属性修改具体参数配置。

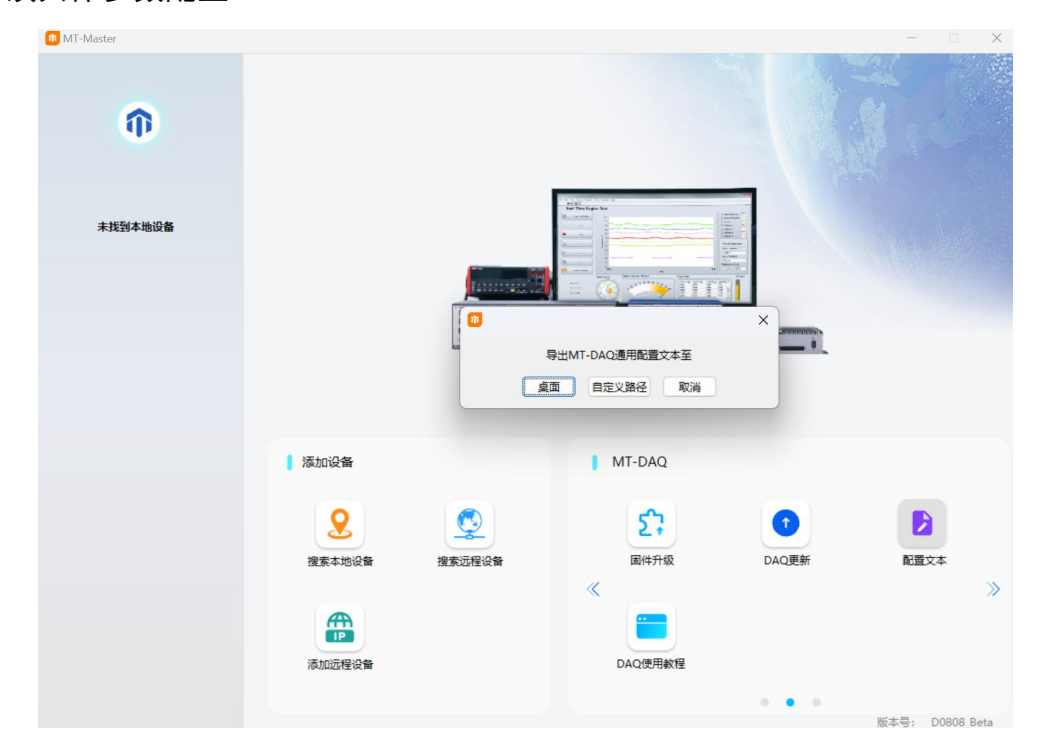

图24 导出配置文本

(4) DAQ使用教程

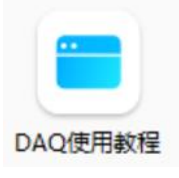

图25 DAQ使用教程图标

点击DAQ使用教程图标,可以直接跳转到我们的官网对应的DAQ开发页面,根据需要下载 具体的资料,视频教程及用户指南等,如下图26所示。

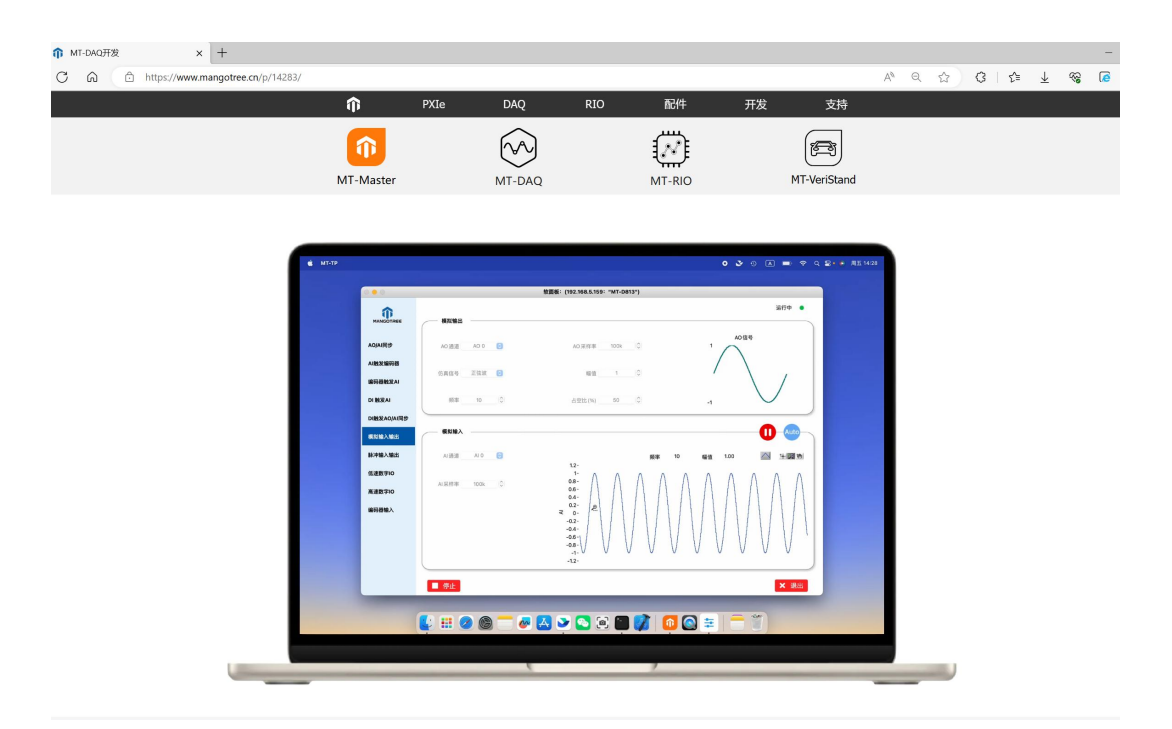

图26 DAQ开发网页

# 五、 MT-RIO

(1) 订阅源

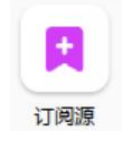

### 图27 订阅源图标

将设备的下载安装源变更到我们的服务器地址,下载速度大幅提升。点击订阅源图标, 弹窗提示输入对应设备的IP地址,连接成功后,状态显示连接成功,如下图28所示。

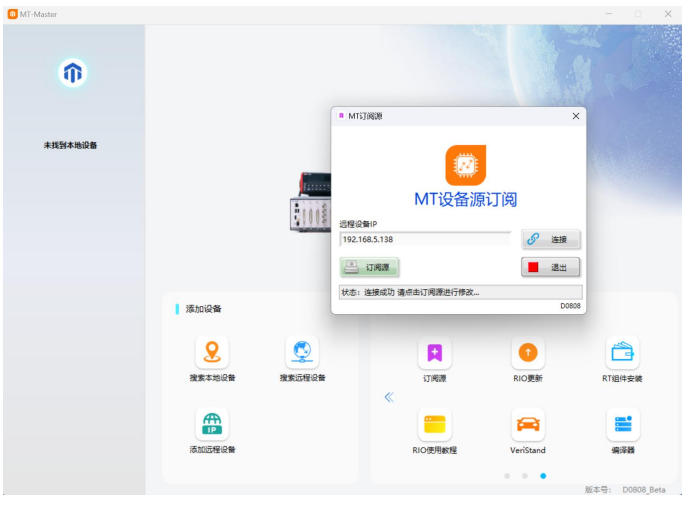

图28 连接成功

点击订阅源,弹窗提示修改对应的订阅源,并点击确定,订阅源配置成功,绿色小灯亮 起,如下图29所示。

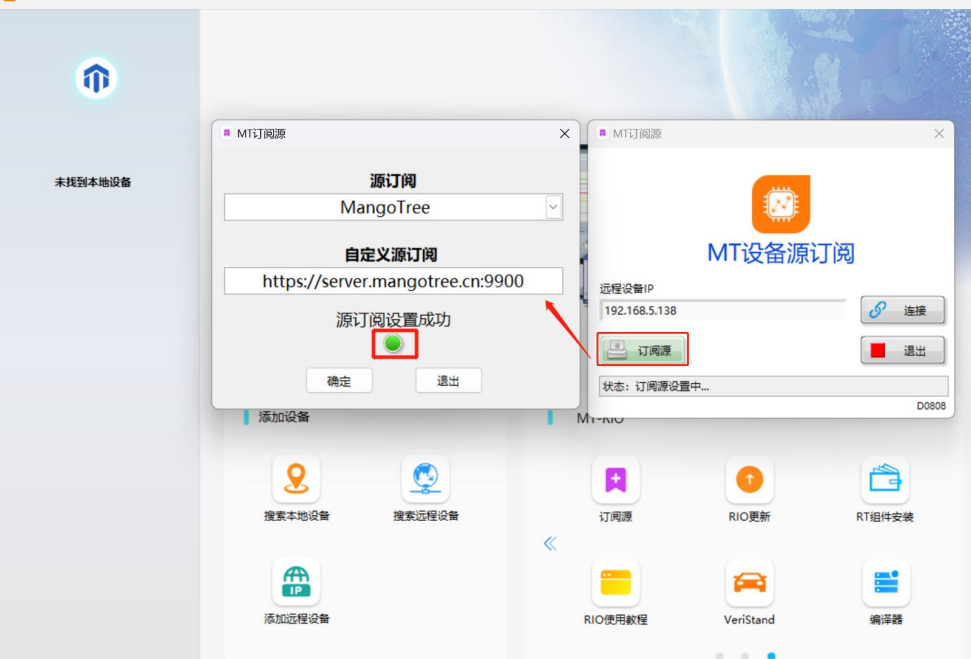

图29 订阅源设置成功

在MAX中右击软件,选择高级,选择管理订阅源,可以查看具体的订阅源信息,如下图30

# 所示。

| 名称              | 位置                                                                       | 已启用 | 可信任 | 操作 |  |
|-----------------|--------------------------------------------------------------------------|-----|-----|----|--|
| NI-dist         | https://server.mangotree.cn:9900/LinuxRT/feeds/dist                      | 是   | 否   |    |  |
| ni-labview-2020 | https://server.mangotree.cn:9900/LinuxRT/feeds/2023Q3/ni-lv2020          | 是   | 否   |    |  |
| ni-labview-2021 | https://server.mangotree.cn:9900/LinuxRT/feeds/2023Q3/ni-lv2021          | 否   | 否   |    |  |
| ni-Jabview-2022 | https://server.mangotree.cn:9900/LinuxRT/feeds/2023Q3/ni-lv2022          | 否   | 否   |    |  |
| ni-labview-2023 | https://server.mangotree.cn:9900/LinuxRT/feeds/2023Q3/ni-lv2023          | 否   | 否   |    |  |
| ni-software     | https://server.mangotree.cn:9900/LinuxRT/feeds/2023Q3/ni-main            | 是   | 否   |    |  |
| ni-third-party  | https://server.mangotree.cn:9900/LinuxRT/feeds/2023Q3/ni-third-party     | 否   | 否   |    |  |
| uri-all-0       | https://server.mangotree.cn:9900/LinuxRT/feeds/2023Q3/x64/extra/all      | 是   | 否   |    |  |
| $uri-all-1$     | https://server.mangotree.cn:9900/LinuxRT/feeds/2023Q3/x64/main/all       | 是   | 否   |    |  |
| uri-core2-64-0  | https://server.mangotree.cn:9900/LinuxRT/feeds/2023Q3/x64/extra/core2-64 | 是   | 否   |    |  |
| uri-core2-64-1  | https://server.mangotree.cn:9900/LinuxRT/feeds/2023Q3/x64/main/core2-64  | 是   | 否   |    |  |
| $uri-x64-0$     | https://server.mangotree.cn:9900/LinuxRT/feeds/2023Q3/x64/extra/x64      | 是   | 否   |    |  |
| $uri-x64-1$     | https://server.mangotree.cn:9900/LinuxRT/feeds/2023Q3/x64/main/x64       | 是   | 否   |    |  |
|                 |                                                                          |     |     |    |  |
|                 |                                                                          |     |     |    |  |
|                 |                                                                          |     |     |    |  |
|                 |                                                                          |     |     |    |  |

图30 订阅源信息

### (2) RIO更新

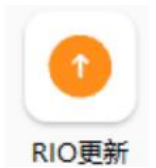

图31 RIO更新图标

用于更新MT-RIO驱动安装包。当RIO更新图标出现小红点,即提示用户有最新的MT-RIO版 本可供更新。点击RIO更新图标,弹窗提示当前MT-RIO版本号以及最新MT-RIO版本号,点击确 定,在线更新,如图32所示。

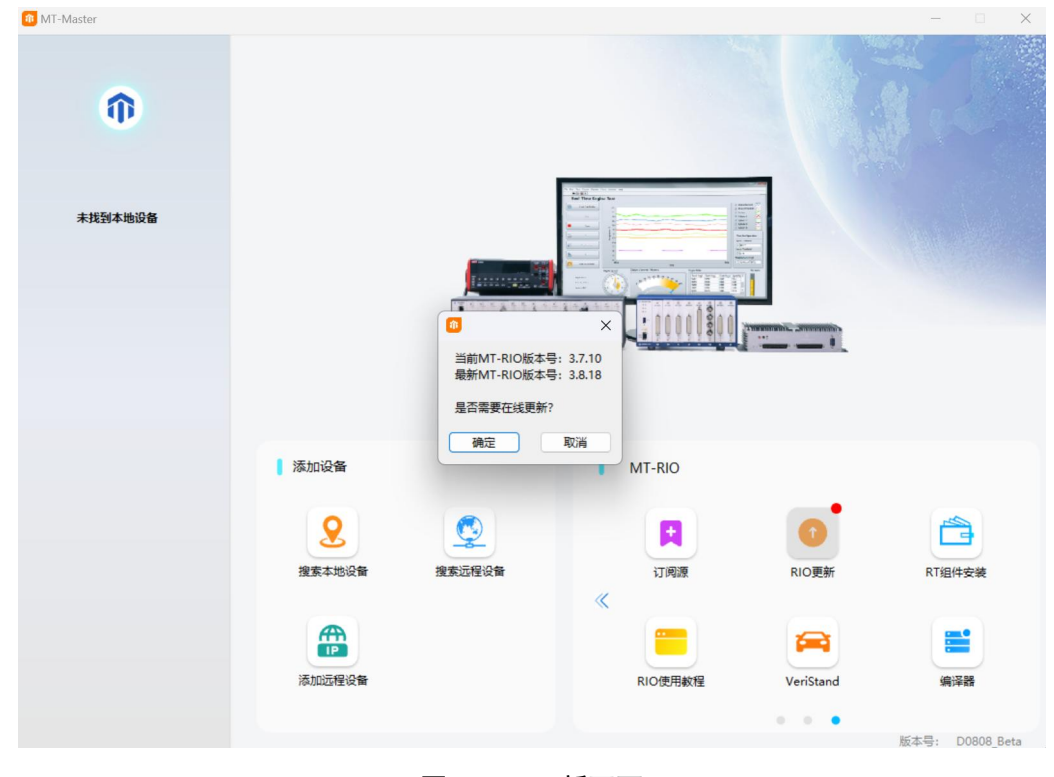

图32 RIO更新页面

### (3) RT组件安装

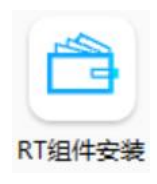

图33 RT组件安装图标

RT组件安装用于将RIO驱动安装到RT终端设备下,默认出厂安装好对应的RT组件。点击RT 组件安装图标,弹窗提示输入对应设备的IP地址,连接成功后,点击RT组件,安装完成需要 根据提示重启设备,点击确定,如下图34所示。

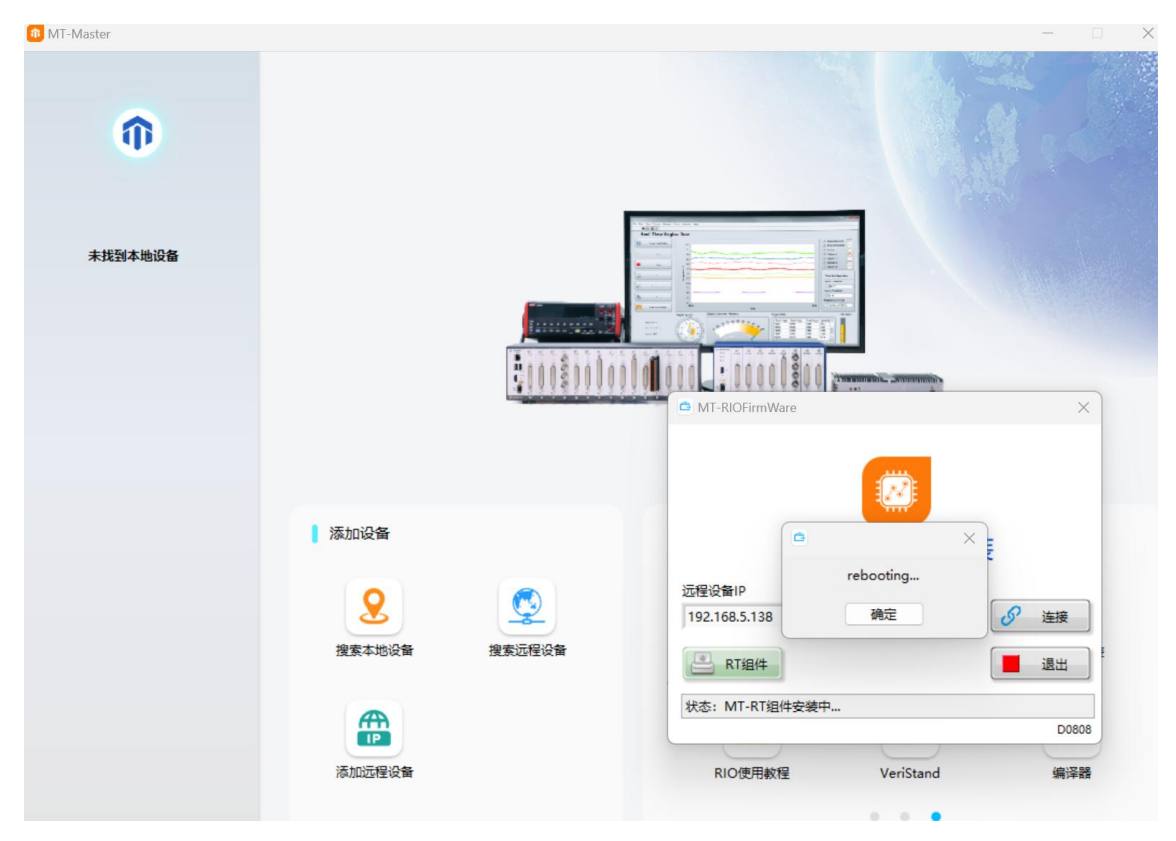

# 图34 重启设备

重启设备后,RT组件安装成功,状态栏显示安装成功,如下图35所示。

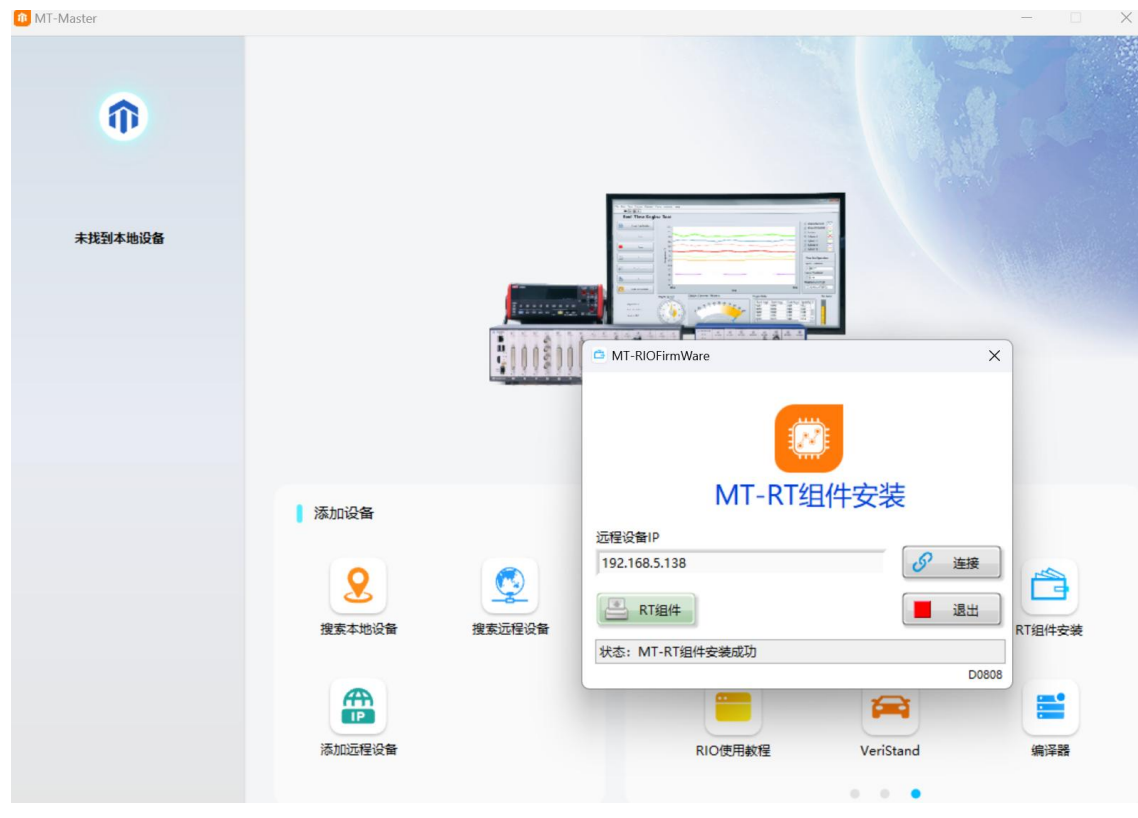

图35 RT组件安装成功

# (4) RIO使用教程

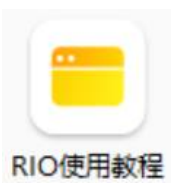

图36 RIO使用教程图标

点击RIO使用教程图标,可以直接跳转到我们的官网对应的RIO开发页面,根据需要下载 具体的资料,视频教程及用户指南等,如下图37所示。

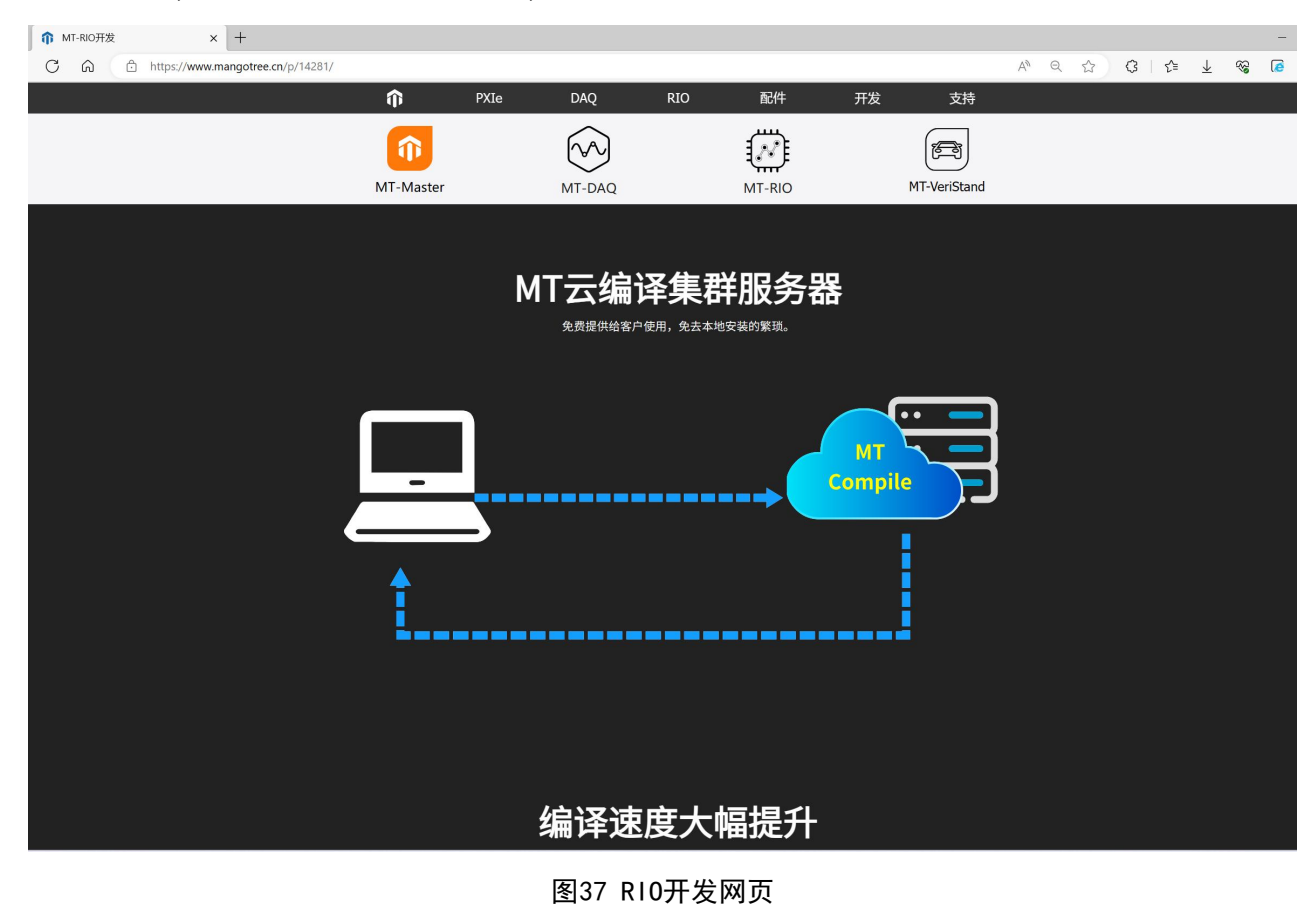

(5) VeriStand

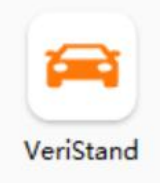

图38 VeriStand图标

点击VeriStand图标,可以直接跳转到我们的官网对应的VeriStand开发页面,根据需要 下载具体的资料,视频教程及用户指南等,如下图39所示。

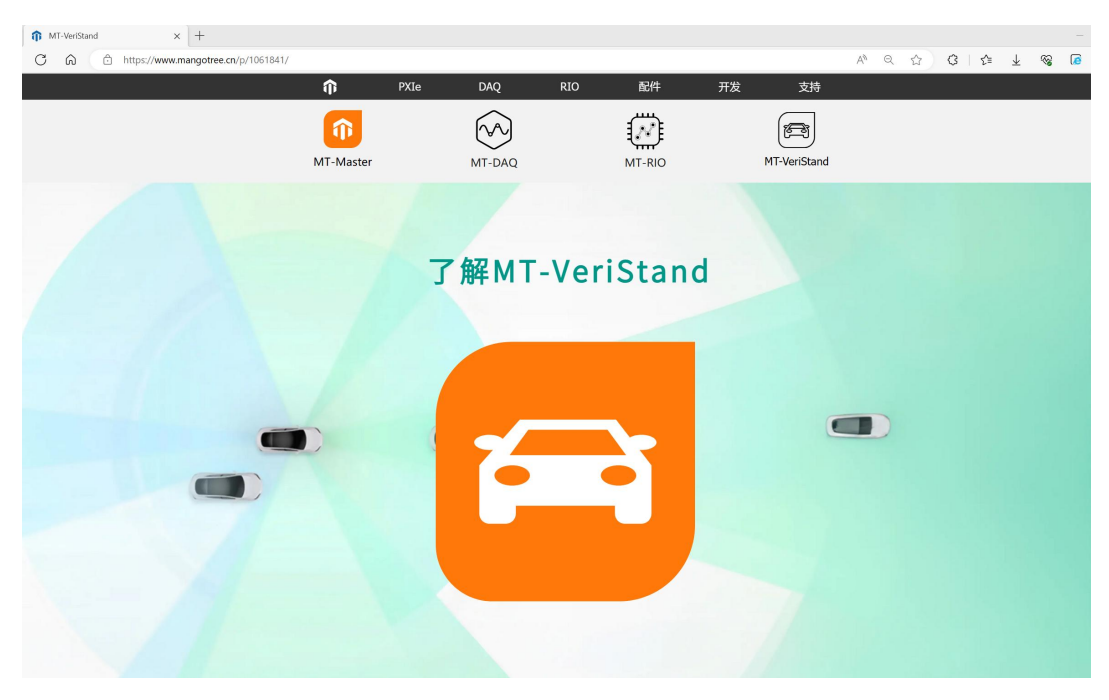

图39 VeriStand开发网页

(6) 编译器

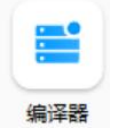

#### 图40 编译器图标

主界面MT-RIO中有我们编译器的账号密码,如果有需要,可以点击编译器图标,实时获 取到MT云编译服务器名称、用户名和密码,点击PDF图标可以查看MT云编译器服务器的使用教 程,如下图41所示:

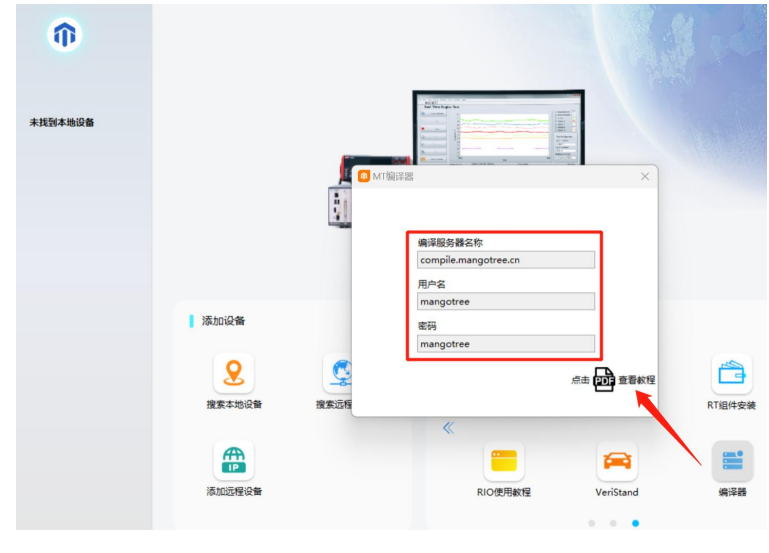

图41 编译器信息

# 六、 设备操作

点击设备栏里的设备,右侧出现设备界面(点击左上角的Logo可以回到首页);在设备界 面中有IP地址、产品码、PXIe卡的槽位号以及提示DAQ设备更新固件的按钮;在设备界面下面 有软面板、产品资料及设备信息;

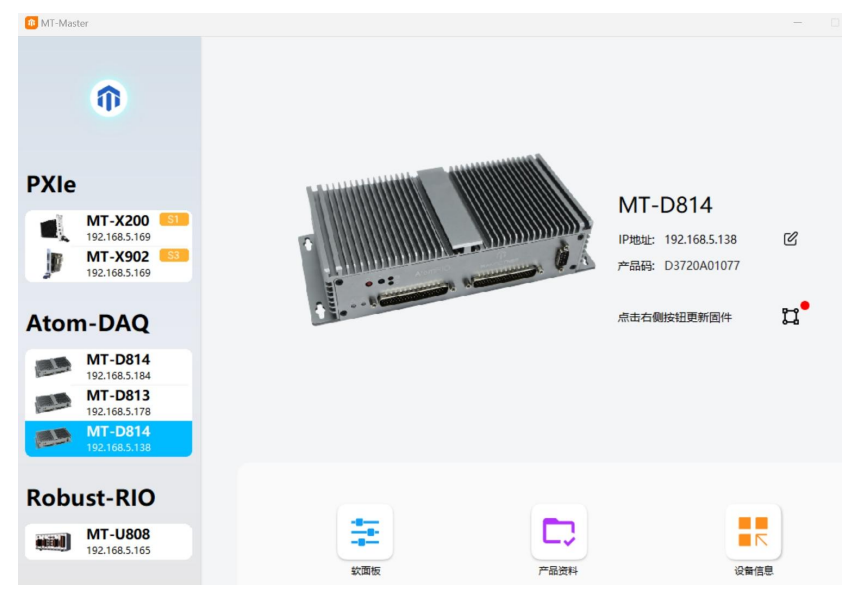

图42 设备界面

### (1)固件版本

如果用户需要将编写的DAQ程序放在Linux RT终端下运行,需要先对Linux RT进行配置, 默认出厂会配置好对应固件信息。当设备界面右侧信息栏固件更新出现小红点,即提示用户 有最新的固件版本可供更新,点击DAQ固件,完成更新;

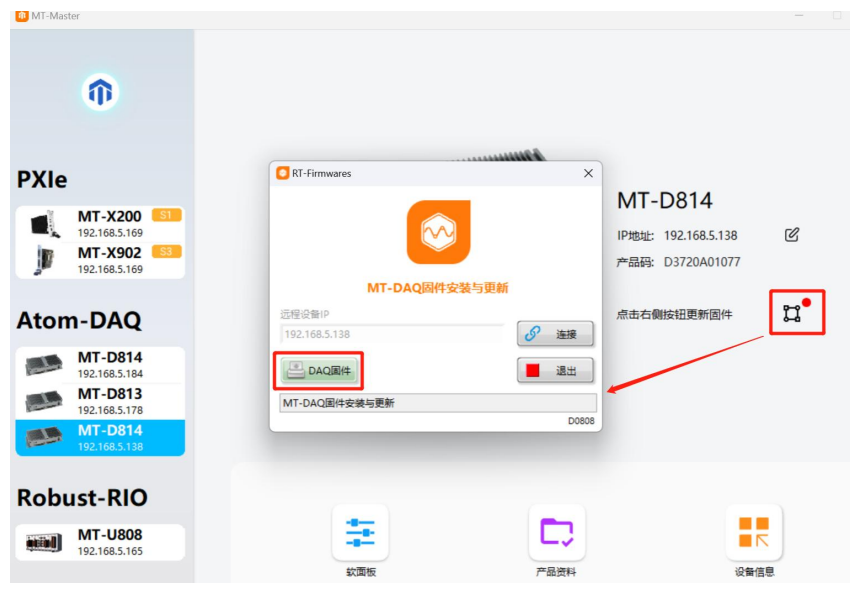

图43 DAQ固件更新

### (2)软面板

点击软面板可以打开对应DAQ设备的测试面板,用户可以通过测试面板对DAQ设备进行开 发前的基本功能测试;

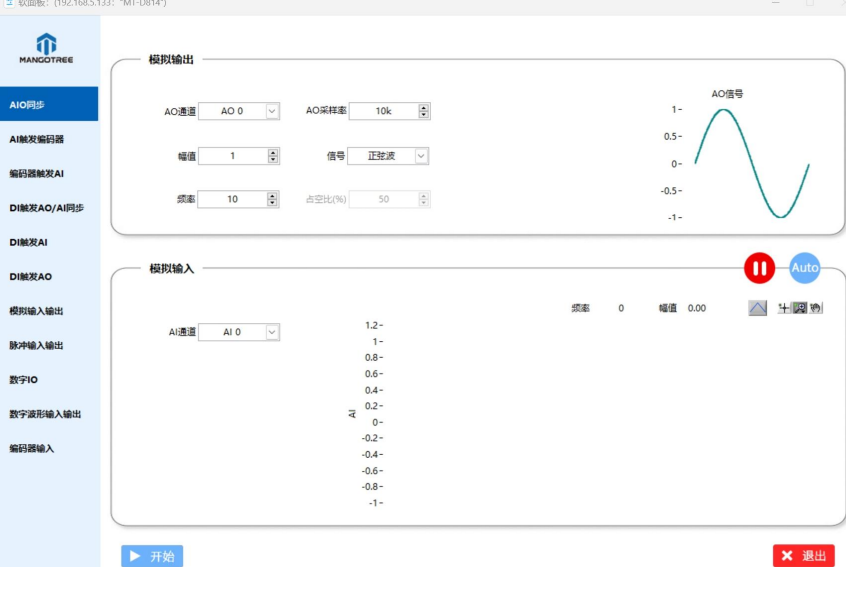

图44 软面板

# (3)产品资料

提供相应设备的资料下载服务;

# (4)设备信息

设备详细信息的预览,包括产品型号、产品码、PXIe卡的槽位号、固件版本、激活时间、 用户信息、支持模式等;

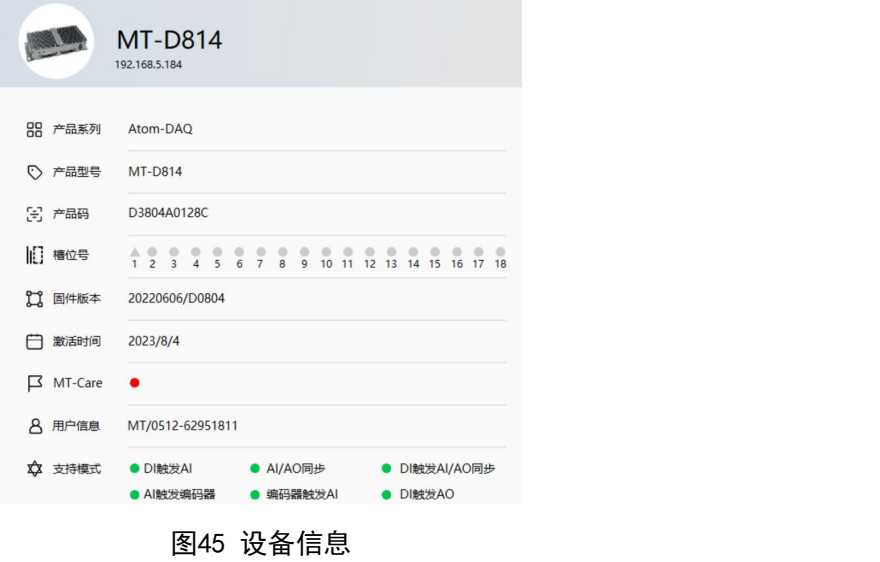

注:支持模式只适用于DAQ产品,对应模式为绿色则支持,红色则不支持。